# Lulu Complete eBook Creator Guide

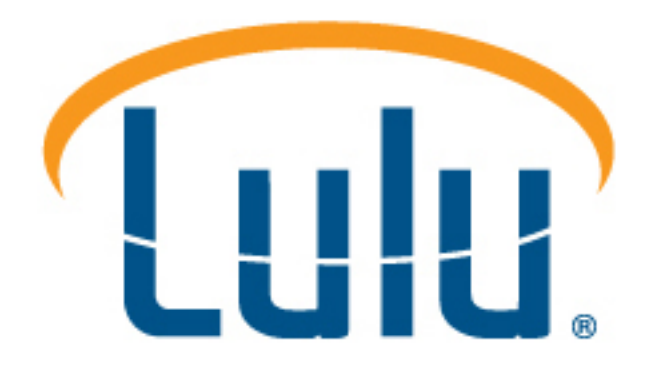

Fourth Edition Copyright © 2012 Lulu Press All rights reserved.

This work is licensed under the Creative Commons Attribution-ShareAlike 3.0 Unported License To view a copy of this license, visit http://creativecommons.org/licenses/by-nc/2.5/ or send a letter to:

Creative Commons

171 Second Street, Suite 300

San Francisco, California 94105

USA

http://www.lulu.com

### **Introduction**

We know you are excited about publishing and selling your eBooks to readers around the world. This document walks you through the steps to comply with industry best practices and guidelines so you can be sure your work is ready for publication in eBook format.

It is important to read this document in its entirety. By paying close attention and following all steps as described, you will avoid repetitive rounds of revisions and are more likely to successfully create an eBook eligible for distribution.

# **Chapter 1: Lulu and eBooks**

### **Who is Lulu?**

Lulu is a company committed to helping you sell more books and reach more readers. Whether you are out to make your fortune, or simply share an idea, Lulu empowers authors, publishers, educators, and businesses to bring knowledge and expertise to readers more easily than ever before. You can do-ityourself at no cost using our publishing Wizard or choose from a wide range of Lulu services for help. Through our Internet retail site, retail partners, and global print network Lulu has created a one-stop shop for the ultimate in publishing freedom. You pick the price, market, and medium. As a Lulu author, you have complete control over your price and content. You earn 80% of the profit or more when your work sells.

You are the new face of publishing and you are in control.

### **What are eBooks?**

EBooks are electronic, downloadable books that can be accessed on an ever-growing number of eReader and handheld devices, like the iPad, iPhone, Barnes & Noble's NOOK, Android tablets, and your home computer. Millions of readers purchase eBooks each day. By publishing an eBook, you can more easily share your remarkable knowledge and ideas with readers all over the world.

Once you have read and followed these guidelines for preparing your manuscript, the Lulu EPUB Converter can be used to create an eBook in EPUB file format. These guidelines do not guarantee success on your first conversion attempt, but by following these instructions, your chances of success are greatly improved.

### **How Do I Sell My EBook on Sites Other than Lulu.com?**

As a Lulu author, your eBooks (EPUB and PDF) can be published and offered for sale in the Lulu Marketplace at no cost to you.

Authors with bigger ambitions can assign an International Standard Book Number (ISBN) to their eBook (EPUB) making it eligible for distribution to the iBookstore and the Barnes & Noble Nook store in addition to the Lulu Marketplace. This option is available to authors using a free Lulu ISBN as well as authors who choose to bring their own ISBN or purchase an ISBN directly from Lulu.

All eBooks in EPUB format that include an ISBN are automatically submitted for technical review prior to distribution to retail partners. LULU DOES NOT PROOFREAD OR REVIEW YOUR CONTENT; however, we must ensure your work meets the technical quality controls required by our distribution partners. This review focuses on compliance with distribution guidelines as well as the technical aspects of your work, such as the file size, title, description, categorization, image quality, and table of contents functionality. For more information about eBook distribution requirements, see eBook Retail Distribution Guidelines.

If there are any problems detected during the technical review, you will receive an email listing the areas that require updating. Once you have addressed these issues, you may resubmit your work for a follow up review. If your work meets all guidelines and there are no technical issues, your work will be passed along to our retail partners who will conduct a final technical review before placing your work on their sites.

# **Chapter 2: Supported Source Files**

Before we can convert your manuscript to an eBook in EPUB file format, it must be saved as a properly formatted DOC, DOCX, RTF, or ODT file.

### **Microsoft Word**

Lulu supports conversion of Microsoft (MS) Word DOC and DOCX files to EPUB file format. As one of the most widely used word processing applications, MS Word is referenced throughout this guide. All instructions within this guide are specific to the **Microsoft Office Suite 2007** or later. For earlier versions of MS Word, please reference the Help files specific to the version within which you created your manuscript.

### **Rich Text Format (RTF)**

Most popular word processing programs support saving your file in Rich Text Format (RTF). You can upload an RTF file to our converter and we will convert it into an EPUB file.

Since there are many programs that support saving documents in RTF format, we cannot provide comprehensive instructions for each editor. However, most programs include MS Word-like menus and features, similar to those discussed within this guide. As long as your editor supports applying stylebased formatting, you can adapt the MS Word formatting instructions discussed in the following chapters to prepare your RTF file for conversion to EPUB. Our converter will catch many common mistakes and fix them for you or provide warnings so you can make adjustments to the RTF file to ensure it will look great as an eBook.

### **What Other Word Processing Programs Can I Use?**

You can use any program, editor, or online tool capable of saving your work in Rich Text Format (RTF), as long as it supports applying RTF style sheets. This includes Google Docs, OpenOffice, Apple's Pages, and many others.

### **Beware Simple Text Editors**

Bare-bones text editors like Notepad (PC) and TextEdit (Mac) do not produce RTFs with style-based formatting and are therefore not suitable programs for use when preparing your file for conversion to EPUB on Lulu.

### **Chapter 3: Format is as Important as Grammar**

When creating your remarkable work, you spent endless hours writing and rewriting, ensuring your spelling was correct, your subjects and verbs agreed, and that your work had a consistent voice. Now, you should spend a little time making sure it is consistently formatted.

In general, word processing programs provide two methods for formatting text and paragraphs:

### **Direct (or Inline) Formatting:**

Creating a chapter title by manually changing the font type and size of the first line in a paragraph that otherwise uses the **Normal** style is an example of **Direct Formatting**. While the Lulu EPUB Converter maintains this type of formatting, it cannot identify it as a new chapter. Other examples of direct formatting include creating indents using tabs or the space bar, or inserting additional spaces between paragraphs using the **Enter** key. Our converter will automatically strip direct formatting of extra spaces (manual indents and manually entered paragraph spacing) from your document during conversion.

Direct formatting can be used for bolding or italicizing certain words in a paragraph. If the whole paragraph needs to be formatted uniquely, you should apply style-based formatting to the entire paragraph as discussed below.

### **Style-Based Formatting:**

Selecting a text and applying a defined style from a menu, such as Heading 1, is an example of **Style-Based Formatting**. If your editor does not have a **Styles** menu, it will not support applying an RTF style sheet to your file.

**TIP**: Apply a style to some text in your manuscript. Does the **Styles** menu display the style you applied? If yes, then your editor supports applying a style sheet to your file.

The Lulu EPUB Converter easily recognizes styles. It uses Heading styles to automatically create page/section breaks and to auto-generate the EPUB Table of Contents (TOC) in your eBook. For more information on how the TOC is generated see EPUB Table of Contents.

### **Do I Have to Use Styles?**

We know many of you are groaning right now at the thought of using the **Styles** menu to format every paragraph in your book. We hear you, and have provided tips for quickly applying styles in subsequent chapters. The good news is, you only need to use a few styles and most are available out-of-the-box in popular word processing programs. The most important thing to remember is that every chapter or section needs to use a Heading style, so we can ensure it shows up in the EPUB TOC.

### **Chapter 4: Before Converting Your Manuscript to an eBook**

It is important to note that eBooks are different from their print counterparts, particularly when it comes to formatting. eBook technology continues to evolve and each device and platform displays eBooks differently. Therefore the first rule to follow when preparing your book for conversion to an eBook is KEEP FORMATTING SIMPLE.

The best practices for creating an eBook are summarized below. Later sections provide additional details.

**Note:** In all instances you should consult the Help files included with your word processing software for details on how to set, modify, and apply styles to your manuscript. A little bit of homework before you attempt to convert your manuscript to an eBook will save you a lot of rework as you move through the process.

### **Formatting Styles**

When it comes to eBooks, the simpler your formatting the better your eBook will look on an eReader device. As part of your preparation for converting your manuscript to EPUB format, you should familiarize yourself with the use of **Styles**. In Microsoft Word 2007 and later, the styles panel is displayed in the toolbar.

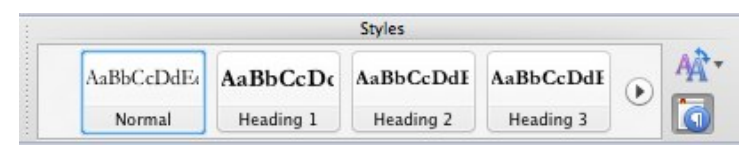

*Figure 1: Styles Panel as Displayed in the Microsoft Word Toolbar*

A well-formatted eBook only requires the use of the following styles, plus they are the only ones recognized by our converter:

- Heading 1 (Title, Main Sections)
- Heading 2 (Chapters or Sections)
- Heading 3 (Subsections)
- Normal (Paragraph or text style)
- Direct (Inline) Formatting such as **bold**, *italics*, bullets, and numbered lists

**Important Note:** If you are uploading multiple files for conversion to EPUB format, such as a separate file for each section or chapter, EACH file must include Heading 1 style on the first line (Introduction, Chapter 1, Chapter 2, etc.), otherwise you will receive an error message during conversion. Additionally, heading styles in EACH file must progress sequentially from Heading  $1 > 2 > 3$ .

### **Fonts and Special Characters**

To ensure your content displays on all eReader devices, use one of the following fonts: Times New Roman, Arial, or Garamond. If your file contains other fonts, your eBook's text will automatically be converted to Times New Roman during the conversion process.

Special characters should be avoided. Generally, if a character is not on your keyboard, it may not convert properly. If your text includes special characters, please confirm they display correctly on an eReader device following conversion.

### **Page Formatting**

Unlike their print counterparts, eBooks do not use page-based formatting, but rather are composed of reflowable text that automatically adjusts based on the selected font and eReader screen size. Page numbers, page breaks, headers, and footers do not exist in eBooks. If you leave them in your document, the Lulu EPUB Converter will remove them.

**TIP:** Although page breaks are automatically removed during the conversion to EPUB file format, a page break is inserted before each use of the **Heading 1** and **Heading 2** styles to indicate the start of a new chapter or section. On an e-reader, this will make the new chapter start at the top of the screen. This also creates a new entry in the EPUB Table of Contents that will link to the chapter or section.

### **Text Alignment (Justification)**

Typically, **Align Text Left** converts the best. Avoid using **Justify Text** as it does not convert well.

#### **Spaces and Hard Returns**

The Lulu EPUB Converter removes extra spaces and hard returns during file conversion.

#### **Paragraph Separation**

Proper paragraph breaks are essential for an eBook, otherwise paragraphs will bump into each other and your readers will not clearly see where one paragraph ends and another begins. Be sure to set your paragraph style to either **block** or **first line indent** format with additional spacing between paragraphs. For more information on how to modify paragraph settings, see Paragraph Formats.

### **Headers and Footers**

Headers and footers are not supported in EPUBs and will be removed by the Lulu EPUB Converter. If you have important content in your headers and footers, please incorporate it into the body of your document or as a footnote or endnote.

### **Title and Copyright Page**

A huge amount of time went into creating your remarkable work and you want people to know you wrote it. Well, so do our retail distribution partners. As a best practice, include a title and copyright page – the more professional it looks, the better. For more information, see Front Matter (Title, Copyright, Table of Contents, etc.).

#### **Indexes**

The eReader's **Search** function has replaced indexes in EPUBs. For example, if your reader wants to find all occurrences of the word "Lulu", rather than looking up page numbers in an index, they simply type "Lulu" in the search field, and use the search results to jump directly to the relevant page.

If your manuscript contains a chapter or section with an auto-generated index (i.e. term, page number) we recommend you remove the chapter or section. You do not, however, need to remove the index markers in your file; we will remove them during conversion.

### **High-Quality Images & Cover Art**

All images must be in three color RGB (red, green, blue) format. Four-color CMYK (cyan, magenta, yellow, key black) images are NOT accepted.

During file conversion, all images will be reformatted to display in line with text above and below the image. Each individual image cannot exceed 250 KB and image dimensions cannot exceed 2 million pixels. During conversion, images exceeding 2 million pixels will be resized to meet this requirement, including your marketing image. For best results, we recommend you verify all images and resize them as necessary, using your favorite image editing software, prior to uploading your file for conversion to EPUB format.

**TIP:** The number of pixels contained within an image is calculated by multiplying the pixel width and height dimensions. For example an 8.5 x 11 inch image has the following dimensions in pixels: 612 x 792. When multiplied together, this image contains 484,704 pixels.

### **Text Boxes and Mathematical Formulas**

eReader devices often cannot accurately display complex content such as:

- 1. Charts
- 2. Text boxes
- 3. Scientific or mathematic formulas
- 4. Embedded objects such as HTML, Smart Art, etc.

If you must include any of the above, we recommend replacing the text with a high-quality JPEG image.

### **Columns**

Multiple columns are best left for the Greeks and Romans or your local newspaper. During conversion, multiple columns within your uploaded files will be converted to a single column of reflowable text.

### **Multimedia Files**

The Lulu EPUB Converter does not support converting audio and video files embedded in your document. You must remove these before uploading your file.

#### **Other Roadblocks to eBook Success**

After all the work you put into creating your eBook, we assume you will want to share it with as many people as possible. If your intent is to publish your eBook on multiple retail sites to maximize your potential income, you must also comply with retail distribution requirements. To smooth the way into the marketplace, please review your manuscript and remove the following:

- 1. **Advertising**: Do not include advertisements in your eBook or its description.
- 2. **Price**: Do no include the retail price of your eBook on the cover, in the description, or in the eBook itself.
- 3. **URLs**: Remove URLs from the cover, title, description, copyright, metadata basically, anyplace that would not be considered part of your book's text must be free of URLs.
- 4. **Extras**: Unfortunately, eReaders that can deliver extras like a poster, CD, or little stuffed bear have yet to be invented. If you mention extras that come with the print version of your book, remember to remove those references from your eBook.
- 5. **Paper**: Your eBook is not intended to be printed so there is no need to mention where the book is printed or on what paper. Likewise, if your book is intended for use as a workbook, you may wish to remove the portions intended for interactivity before converting it to EPUB format.
- 6. **Language**: Though we hope to be able to accept additional languages in the future, we now only accept content for retail distribution in English.

For more information about retail distribution, see eBook Retail Distribution Guidelines and Top 10 Reasons Why Your eBook Was Rejected.

### **Chapter 5: Configure MS Word Settings**

Follow these steps to properly configure your MS Word settings.

**Note:** The steps described below are specific to MS Word 2007 or later versions. If you are using an earlier version or different word processing program, refer to your software's Help files to complete these steps.

#### **Save a Copy of Your File:**

Open your document and click **File > Save As**. Give your document a new name, such as *The Greatest Book Ever Backup Copy* and save. Of course you will use your own book's title, but you get the picture.

#### **View Formatting Marks**

Click the Paragraph (or Pilcrow) button to display all non-printing characters. When this option is selected, you can more easily locate and correct Direct Formatting issues such as extra tabs, spaces, and incorrect paragraph spacing*.* 

*Figure 2: Show Formatting Marks Button*

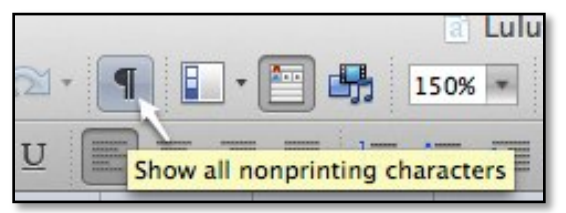

### **Turn off Track Changes**

Go to **Review > Track Changes** and set to **Off**. If previous changes or comments are displayed in your document, accept the edits and switch from **Markup** mode to **Final**.

### **Do Not Let Word "Fix It For You"**

**AutoCorrect** and **AutoFormat** features make changes to your document based on changes you make to selected text. Deactivate these features so that they do not undo assigned formatting styles.

### **To deactivate AutoCorrect:**

- 1. Click the **Microsoft Office** button or **File** in the toolbar and select **Options**.
- 2. In the **Word Options** box, select **Proofing** and click the **AutoCorrect Options** button:

| General                 | ∽<br>ABC                                                                                     |  |
|-------------------------|----------------------------------------------------------------------------------------------|--|
| <b>Display</b>          | Change how Word corrects and formats your text.                                              |  |
| Proofing                | <b>AutoCorrect options</b>                                                                   |  |
| Save                    | Change how Word corrects and<br><b>AutoCorrect Options</b><br>formats text as you type:<br>E |  |
| Language<br>Advanced    | When correcting spelling in Microsoft Office programs                                        |  |
| <b>Customize Ribbon</b> | V Ignore words in UPPERCASE<br>Ignore words that contain numbers                             |  |

*Figure 3: Work Options > Proofing > AutoCorrect Button Location*

- 3. Select the **AutoFormat** tab and deselect the four options under **Apply**.
- 4. Click the **AutoFormat As You Type** tab and deselect all options except **Replace as you type > "Straight quotes" with "smart quotes."** Smart, or curly quotes, give your print and eBooks a more professional look.

### **Chapter 6: Format your Manuscript for Conversion**

### **EPUB Table of Contents**

### **\* If you've been 'speed reading', slow down. This chapter is critical if you want to distribute your eBook beyond Lulu.com.**

We have attempted to keep the technical details of converting your manuscript to an EPUB to a minimum, but sometimes details can't be avoided and in this case details will result in a better EPUB conversion. Throughout this guide, we reference the "EPUB Table of Contents." In technical terms, this refers to a component in the EPUB called the NCX file.

Video Tutorial: How to Publish an eBook with the Best Table of **Contents** 

### **What is an NCX?**

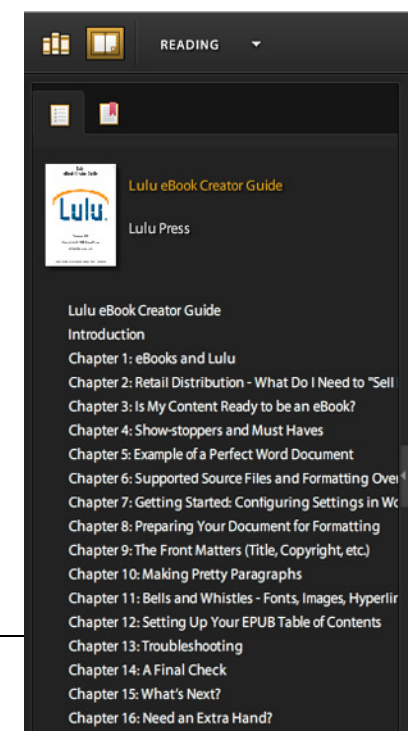

eReading devices utilize the navigation functions built into an EPUB file to move around the eBook. This navigation is specified in the Navigation Control file for XML (NCX). An NCX with multiple chapters is required to distribute your eBook to our retail distribution partners. Lulu's EPUB *Figure 4: eBook NCX (TOC)*

Converter will create the NCX for you, but we need to know where each

chapter begins. Our converter does this by looking for **Heading** styles in your document.

Now that you know about the technology, we will simply refer to the NCX file as the EPUB Table of Contents (TOC) from this point forward.

### **How is the EPUB Table of Contents Generated?**

Our converter scans your document for **Heading 1**, **Heading 2**, and **Heading 3** styles and creates an entry in the EPUB Table of Contents (TOC) each time one of these styles is used. Since an electronic TOC will be generated for your eBook, you should remove any TOC pages from your manuscript prior to uploading it to the EPUB converter.

**Note**: If your manuscript includes a TOC with hyperlinks to chapters, the hyperlinks will not function following conversion; therefore if you plan to keep the TOC pages, we suggest you remove the hyperlinks as well as page numbers – since eBooks do not have pages in the traditional sense.

### **Prepare your Manuscript to Create a Perfect EPUB Table of Contents**

Our retail distribution partners require you to provide a way for readers to navigate to every major section of your eBook via the EPUB TOC. This means each chapter and section must have a corresponding entry in the TOC.

For Example, let's assume your book has a few main sections (Title Page, Copyright, Preface, Body, Epilogue) and a number of chapters, some of which contain subchapters or subsections. Your EPUB TOC will therefore consist of three levels:

- 1. Apply **Heading 1** style to the Title and to each line containing a Section name (copyright, prologue, etc.) or section (Part 1, Section II, etc.). Heading 1 style will always appear at the top of the next page.
- 2. Apply **Heading 2** style to each line containing a Chapter name or number
- 3. Apply **Heading 3** style to each line containing a subchapter or subsection.

**IMPORTANT:** Lulu supports a maximum of three levels in the EPUB Table of Contents (TOC). Do not use additional Heading styles (Heading 4, Heading 5) to denote chapter or section breaks, as these will not generate TOC entries. Readers will not be able to navigate to these chapters and our retail distribution partners will reject your eBook.

To prevent errors during conversion, Headings must be applied sequentially (Heading 1 > Heading 2 > Heading 3). You may use multiples of the same headings such as this sequence 1, 1, 1, 2, 2, 3, 2, 3, 3: however you cannot skip from 1 to 3.

**TIP:** If you are uploading multiple files for conversion to EPUB format, such as a separate file for each section or chapter, EACH file must include Heading 1 style on the first line (Introduction, Chapter 1, Chapter 2, etc.), otherwise you will receive an error message during conversion. Additionally, heading styles in EACH file must progress sequentially from Heading  $1 > 2 > 3$ .

One of the top 10 reasons eBooks are rejected for distribution is an incomplete table of contents. Following the conversion of your manuscript to EPUB format, your eBook table of contents will be displayed. Please confirm all sections and chapters are listed. If you are missing entries, edit and reupload your manuscript file(s) before progressing to the next step in the publishing process.

### **Front Matter (Title, Copyright, Table of Contents, etc.)**

The first pages of a book set the professional tone for your readers and will make or break your ability to achieve distribution through our retail distribution partners.

### **Title Page:**

The very first thing you want your reader to see is your title – not blank spaces before your title. Therefore, your title must be on the very first line of the manuscript and be formatted as **Heading 1** style. This allows the Lulu EPUB converter to correctly identify and display your book's title in the eBook TOC. If you aren't a big fan of the way the Heading 1 style looks, you can modify the style or create a new one.

If your title is not on the first line (i.e. hard returns precede it), the name you entered in the manuscript's properties file will display in the TOC. If the properties filename is blank, the converter will display the title as "**untitled**" in the TOC. Both of these situations will result in your eBook being rejected for distribution.

### **Copyright:**

On the Copyright page, you should include the year the work was created followed by your book's ISBN (International Standardized Book Number). If your book does not have an ISBN, Lulu can assign one for you in the Wizard. You will need to copy the ISBN we assign, and update your manuscript by adding this ISBN to your copyright page before proceeding to the **Upload** step in the Wizard. You will also want to reference the copyright license, which lets readers know what they can and cannot do with your work. For more information about copyright licenses, see How do I set a Copyright License for my Work?

Here is the Title and Copyright page for this guide. You can adapt this text for your own use or use the format from any published book on your bookshelf as a template. Just be sure to replace the pertinent information with information specific to your work:

# **Lulu Complete eBook Creator Guide**

Fourth Edition

Copyright © 2012 Your Name / Company Goes Here

All rights reserved.

ISBN: XXX-X-XXX-XXXXX-X (Your ISBN Number Goes Here)

This work is licensed under the Creative

Commons Attribution-ShareAlike 3.0 Unported

License. To view a copy of this license, visit

http://creativecommons.org/licenses/by-nc/2.5/

or send a letter to:

Creative Commons

171 Second Street, Suite 300

San Francisco, California 94105

USA

http://www.lulu.com

#### **Traditional Table of Contents**

EBooks use chapter links to navigate to specific sections or chapters; therefore, it is not necessary to include a traditional Table of Contents (TOC) in your eBook. For more information, see EPUB Table of Contents. If for aesthetic purposes you choose to include a TOC, you should remove the page numbers since eBooks do not have pages and the numbers will be misleading to your readers.

#### **Paragraph Formats**

To make your book an enjoyable reading experience, you should choose a single method for visually separating paragraphs. There are two common paragraph formats: **first line indent** or **block** paragraphs. Most works of fiction use first line indent while most non-fiction works use block paragraph style. Of course, there are exceptions, so you must choose what works best for your book.

Whatever style you choose, do not mix the two and do not use the **Return** key to add extra spaces between paragraphs. The EPUB converter will remove extra spaces, resulting in your eBook's paragraphs having no separation.

### **Example: First Line Indent Paragraph Style**

"Mr. Heathcliff?" I said.

A nod was the answer.

"Mr. Lockwood, your new tenant, sir. I do myself the honour of calling as soon as possible after my arrival, to express hope that I have not inconvenienced you by my perseverance in soliciting the occupation of Thrushcross Grange: I heard yesterday you had had some thoughts—"

The 'walk in' was uttered with closed teeth, and expressed the sentiment, 'Go to the Deuce:' even the gate over which he leant manifested no sympathising movement to the words; and I think that circumstance determined me to accept the invitation: I felt interested in a man who seemed more exaggeratedly reserved than myself.

### **Example: Block Paragraph Style**

Lulu's forums help build a strong community of creators by fostering discussion and sharing information. Messages posted by Lulu community members are solely the opinion and responsibility of the person posting the message. All users posting to the Lulu forums must read this **Forum Posting Policy**.

Posting to the forums constitutes your agreement to the terms outlined in this Forum Posting Policy. For more information on Lulu's terms of service, please also see our **Member Agreement**.

Please treat all Community members with respect. As volunteers who are helping other users in the Lulu forums, all members and moderators deserve your courtesy as much as we feel you deserve theirs. While we're the first to admit we're not perfect, we strive to be impartial and conduct ourselves in the fairest manner as possible for all.

### **Set Your Paragraph Style**

Once you decide how you want your paragraphs to look, modify the **Normal** text style to automatically apply these settings to your paragraphs.

### **To modify a style:**

- 1. In the **Styles** menu, right-click on **Normal**.
- 2. Select **Modify** from the resulting list.

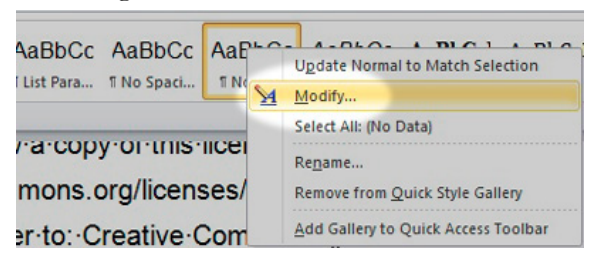

*Figure 5: Modify an Existing Style*

- 3. Click the **Modify** button (bottom left corner of the **Modify Style** window) and choose **Paragraph** from the resulting list.
- 4. For Block Paragraphs
- 5. Under I**ndentation**, select 0 inches for both **Left** and **Right** margins
- 6. Select **None** from the **Special** dropdown list.
- 7. Under **Spacing** enter 0pt in the **Above** field and your choice for spacing in the **Below** field. Try to keep your paragraph spacing between 4 and 10 pts.
- 8. The **Preview** panel displays sample text as it will appear in your file.
- 9. Click **OK** to accept your modifications.
- 10. For First Line Indent Paragraphs
- 11. Under I**ndentation**, select **First Line** from the **Special** dropdown list.
- 12. Enter the amount of indentation you prefer in the **By** field. You should keep your indent between .25 and .3 inches.
- 13. Under **Spacing**, enter 0pt in the **Before** and **After** fields.
- 14. The **Preview** panel displays sample text as it will appear in your file.
- 15. Click **OK** to accept your modifications.

#### **Fonts, Images, Hyperlinks, and Footnotes**

#### **Fonts**

There are times when you want to add a little "flair" to your work, so now's your chance. The Lulu EPUB Converter will convert most formatting like **bold**, *italic*, and strikethrough. However, symbols do not always convert properly and may display as other characters, so you will want to double-check them after conversion.

Always use Times New Roman, Arial, or Garamond fonts when creating your document. Any other fonts detected during conversion will be converted to Times New Roman. When applying styles to your document, be sure to change the default font to a supported font. You must do this for each style used in your document.

**Tip:** If you try selecting all text and applying one of the supported fonts, you may inadvertently leave unsupported fonts in your file. The Lulu EPUB Converter will change these to a supported font for you, but if you want to apply them yourself, see the next section.

#### **Problem:**

When you select all of your text and apply **Arial**, all paragraphs using the Heading 1 style ignore the selection and remain as the default font (i.e. "Cambria").

#### **Solution:**

There may be paragraphs in your file that use a hard-coded default Style such as Cambria or another unsupported font. Ensure all Styles used in your document are set to a supported font.

#### **To modify font styles:**

- 1. Right-click on the **Style** in the styles menu and select **Modify**.
- 2. Under **Formatting**, select a supported font (Arial, Times New Roman, or Garamond).
- 3. Check **Automatically update** to update all instances of this style in your manuscript to the new setting.
- 4. Click **OK**.
- 5. Repeat for all other styles in your manuscript (i.e. Normal, Heading 2, Heading 3, etc.).

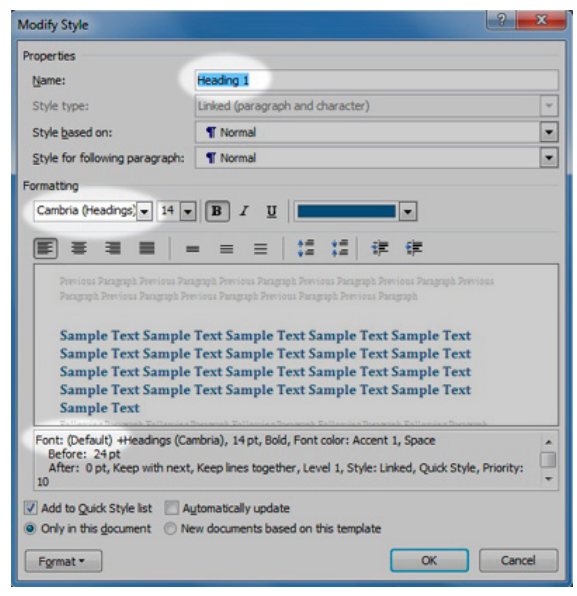

*Figure 6: Modify Heading 1 Style Window*

#### **Images**

Blurry images are one of the most common rejection reasons from our retail distribution partners. If your document contains images, you may need to make a few adjustments in order for them to convert properly. We accept the most commonly used image formats: JPG, GIF, PNG. Images require a delicate balancing act since your image must have a resolution high enough to be clear and crisp, but not so high that it is too large. Try to keep the resolution on your images between 96 - 150 DPI. You will also want to keep your image size around 500 x 500 pixels or less. You can adjust image resolution and DPI in any image-editing program.

**Note**: Some retail distribution outlets do not accept images above 2 million pixels. To prevent rejection, we suggest you make adjustments to images prior to conversion to EPUB format.

### **To add an image to your manuscript:**

- 1. Place your cursor in the location at which you would like your image to appear.
- 2. From the toolbar, click **Insert > Picture**. Be sure you are inserting the image, not linking to it.
- 3. The selected image displays in the cursor location.
- 4. Click on the image and select **Format Image**.
- 5. Choose the **In line with text** option.
- 6. Click **Save**.
- 7. Click on the image and click **Center** in the toolbar.

**Note**: The Lulu EPUB Converter automatically formats images in line with text regardless of the settings you apply prior to conversion.

### **Create New Styles**

Once you become accustomed to using styles, you may discover that creating a new style may be easier than repeatedly applying direct (inline) formatting.

### **To create a new style:**

- 1. From the **Styles** box click on the **Manage Styles** icon (at the lower right of the **Style** menu).
- 2. Select the **New** button.
- 3. Enter a descriptive name such as Copyright Text, Hanging Indent, Note Format, Figure Title, etc.
- 4. If your new style is similar to an existing style, choose the **Style Type**, **Based on**, and **Style for following paragraph** settings from the dropdown boxes.
- 5. Choose the **Default Justification** (left, centered, right, etc.) for the new style. For EPUB conversion, Lulu recommends using **Left** justification.

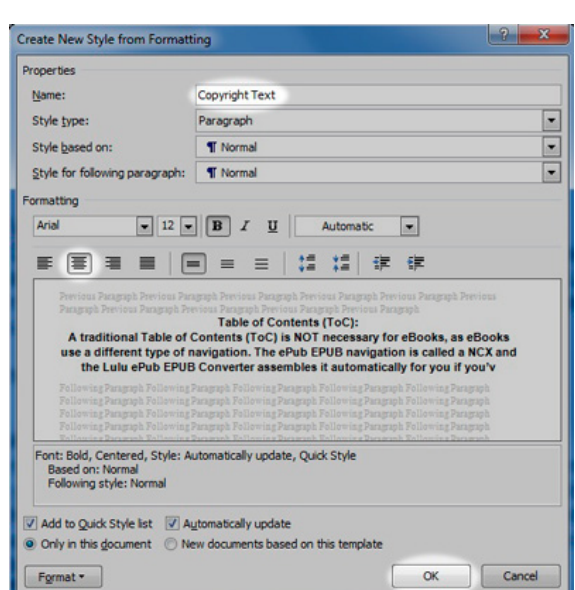

- 6. Add or remove paragraph spacing as necessary. *Figure 7: Create a New Style Window*
- 7. The **Preview** panel displays an example of how the style will appear when applied to text.
- 8. Click **OK**.

As always, look over your converted EPUB to ensure it looks the way you want. Make adjustments as necessary.

### **Hyperlinks**

A hyperlink can be a nice addition to an eBook when read on a device like the iPad or Nook Tablet. It can also be a bit annoying if a reader accidently clicks a hyperlink and suddenly finds they have unintentionally navigated to an unexpected webpage. Keep in mind that on most eReader devices, when a reader clicks a hyperlink, the eReader application closes and a browser window opens. Your reader may get distracted by the Internet and never come back to your book! Therefore, you should be judicious in your use of hyperlinks.

### **To add a hyperlink:**

- 1. Highlight the text to which you want to add a hyperlink.
- 2. Right click on the text and select **Hyperlink**.
- 3. In the **Address** field, enter the URL for the website (for example http://www.lulu.com). Be sure to include the **http://** otherwise the link will not work.

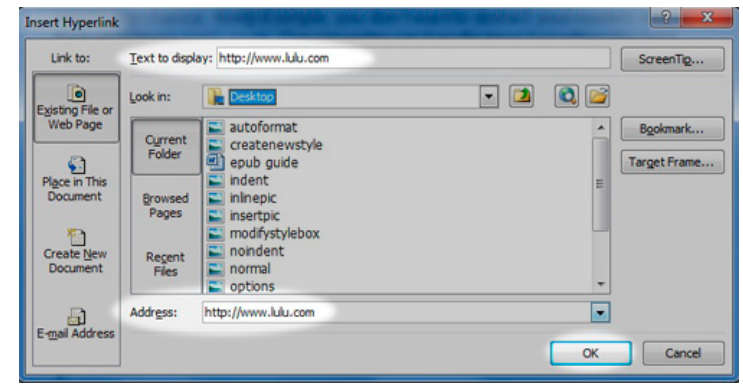

*Figure 8: Add a Hyperlink*

If you want an internal link to another chapter or section within the EPUB, select the **Place in this Document** option from the **Link to** panel and link to a previously created bookmark or heading.

**TIP:** Be careful with internal links. Many eReaders do not include a back button.

There are some restrictions on the URL addresses and sites that can be hyperlinked from your EPUB. Links cannot be to advertisements. You cannot link to sites selling books. You can, however, link to your Blog or personal website(s).

### **Footnotes and Endnotes**

Not to be confused with headers and footers, EPUBs do support footnotes and endnotes.

### **To add endnotes or footnotes:**

- 1. From the toolbar, click **Insert > Footnote**.
- 2. In the popup window choose **Footnote** or **Endnote** and select the formatting options.
- 3. Click **OK**.

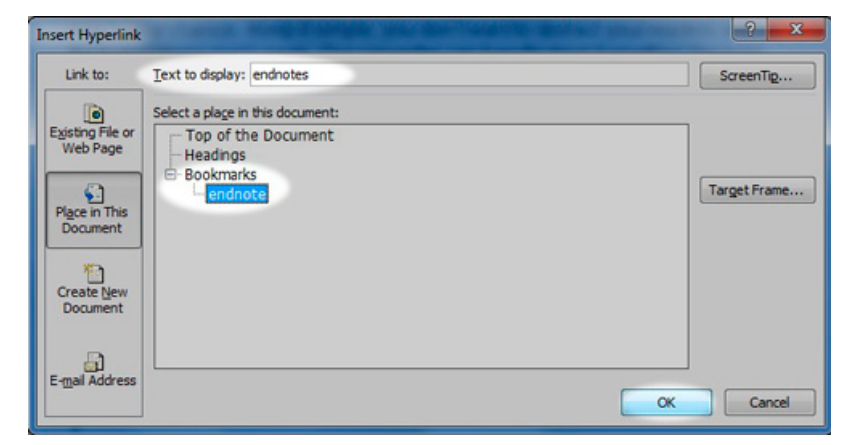

*Figure 9: Insert Footnote Window*

# **Chapter 7: Upload your Manuscript for Conversion**

Creating an EPUB from a Word document can sometimes be a process of trial and error. If you get an error message, take a deep breath and read this section, we'll help get you through it. Taking the time to get this right now will mean a better result later. The diagram below describes the process you should use to create your EPUB with the Lulu EPUB Converter.

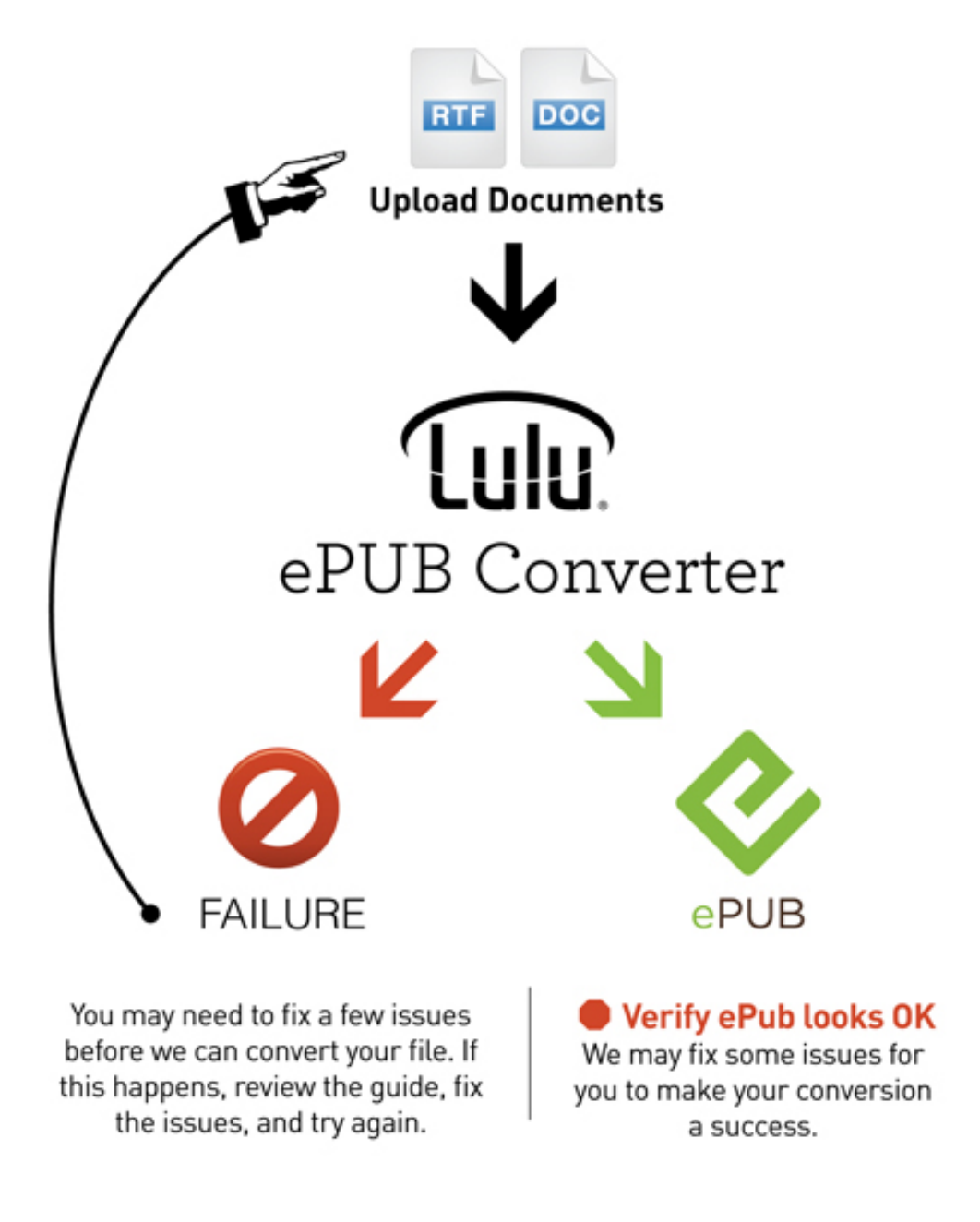

*Figure 10: EPUB Conversion Process Diagram*

### **How Does the EPUB Conversion Process Work?**

When you upload your manuscript in DOC, DOCX, RTF, or ODT file format to the eBook Wizard, the Lulu EPUB Converter will attempt to convert it into EPUB format. As part of the process, we automatically find and fix many common formatting errors. Sometimes, however, we find errors that require you to make changes to the original file and re-upload it. The EPUB Converter will display a message listing what you need to do next. There are three (3) potential outcomes:

#### **Success, no issues found!**

A publish-ready EPUB was created, no formatting issues were found. You obviously know what you are doing, or you are very good at following instructions! Download and review your EPUB to ensure you are happy with the result. Proceed to the next step in the eBook Wizard.

### **Success, but we fixed some issues for you.**

We were able to create an EPUB, but you should download and review the results to ensure you are comfortable with the changes we had to make. Take note of the messages detailing what was fixed before navigating away from this screen.

### **Failure, we could not convert your file.**

We found some problems in your source file that we could not automatically correct. Take note of the errors we found, fix them, and re-upload your file. We also list any issues we fixed for you so you can review these changes while reformatting. Compare the list against the possible error messages listed in this guide for further instructions.

### **Chapter 8: Troubleshoot Conversion Errors**

### **Things We Could Not Fix During Conversion**

There are some formatting issues we cannot automatically fix during conversion that result in errors. You will need to fix them in your manuscript file, and upload again. See below for a list of common error messages and possible solutions.

**Error:** Text boxes were found in the document and must be removed.

**Fix:** Each text box must be removed from your document. Important text should be removed from the text box and added to the relevant section of the manuscript.

**Note:** You can also use specialized styles or create images to achieve a similar look. This error message may also display if your manuscript included headers or footers with page numbers since MS Word uses text boxes to display page numbers. So, when you remove your headers and footers, be sure to also remove page numbers.

**Error:** Hmmm, we tried to convert your file to an EPUB for you as you requested, but we experienced some issues.

Fix: 99.99% of the time this error message is generated when Heading styles are not applied sequentially. For example, your title is Heading 1, but your Copyright page is set to Heading 3. Confirm your headings are applied properly and re-upload your file.

**TIP**: A simple way to view your Headings in MS Word is to use the Document Map pane. This pane displays all the Heading styles within your document.

|      | Example: S. Getting Started - Configure MS Word Setting |                                                         |  |
|------|---------------------------------------------------------|---------------------------------------------------------|--|
|      |                                                         | ▼ Chapter 6: Format your Manuscript for Conversion      |  |
|      |                                                         | <b>EPUB Table of Contents</b>                           |  |
| Chap |                                                         | What is an NCX?                                         |  |
|      |                                                         | How is the EPUB Table of Contents Generated?            |  |
|      |                                                         | Prepare your Manuscript to Create the Perfect EPUB      |  |
|      |                                                         | Front Matter (Title, Copyright, Table of Contents, etc. |  |

*Figure 11: Document Map Pane Displaying Heading Styles in this Document*

### **Things We Fixed During Conversion**

We automatically find and fix many common formatting issues. If the Lulu EPUB Converter returns any of the messages below, it means we successfully generated an EPUB for you. Please download and review your EPUB to ensure you are satisfied with the changes we made. If not, you can reformat your original manuscript file and re-upload it until you are satisfied with the result.

**Message:** We removed multiple blank lines found in succession.

**What we did:** You added extra space between paragraphs using the **Return** key. We have removed the extra returns. Download and review the EPUB file. If you are not satisfied with the results, change your paragraph style or add Headings to create space.

**Message:** We removed whitespace from the beginning of improperly formatted paragraphs. **What we did:** If you used the **Tab** key and/or **Space** bar instead of creating a paragraph style with first line indents, we changed the tabs and/or spaces to indents for those paragraphs. Download and review the EPUB file. If you are not satisfied with the results, remove the spaces and/or tabs and apply first line indent paragraph style.

**Message:** We converted all unsupported fonts to Times New Roman. Times New Roman, Arial, and Garamond are the only fonts supported in the EPUB format.

**What we did:** When we converted your document to EPUB we changed the font to Times New Roman. If you want a different font, change the font in your document to either Arial or Garamond and re-upload it for conversion. See Modifying Styles for more information on how to quickly update fonts.

**Message:** We have removed all headers and/or footers from your document. **What we did:** Headers and footers are not supported in the EPUB format so we removed them during conversion. Download and review the EPUB file. If you are not satisfied with the results, remove the headers and footers from your original manuscript and re-upload the file for conversion.

**TIP:** Some of Word's default headers and footers include text boxes for the text and page numbers. We automatically strip headers and footers, but we cannot strip out the text boxes embedded in them. A simple method for detecting hidden text boxes is to create a text box on the title page of your manuscript, select it and hit the **Tab** button. This automatically locates and highlights the next text box in your document. Click **Delete** and repeat until you return to the title page.

**Message:** Your file "XXX" uses **optional hyphens**, which is currently not supported. We have converted the file, but it may contain formatting errors. Please review the result.

**What we did:** We removed all optional hyphens from your document. This formatting is applicable for print books that do not have reflowable text. You can safely ignore this warning as it will not affect the formatting of your EPUB.

**Warning:** We found an unusually high number of chapters, suggesting you may have improper chapter divisions in your document. Please ensure your chapter divisions are correct.

**What we did:** The Lulu EPUB Converter assumes that Heading styles are chapters. If you have multiple headings in a row, the converter will see them as separate chapters and will insert each into the EPUB table of contents (TOC). This will break up the page and may look bad in the EPUB. Download and review the EPUB TOC and make sure we correctly identified the chapters. If not, inspect your use of Heading styles, make adjustments as necessary, and re-upload for conversion.

**Important:** Failure to address this warning may result in your eBook being rejected by our retail distribution partners.

**Warning:** We found an unusually low number of chapters, suggesting you may have improper chapter divisions in your document. Please ensure your chapter divisions are correct.

**What we did:** The Lulu EPUB Converter uses headings to populate the EPUB Table of Contents (TOC). Our retail distribution partners require that the EPUB TOC include an entry for each chapter and section in your eBook. Review the EPUB TOC and make sure we correctly identified the chapters. If not, inspect your use of Heading styles, make adjustments as necessary, and re-upload for conversion. **Important:** Failure to address this warning may result in your eBook being rejected by our retail distribution partners.

# **Chapter 9: Preview Your Converted EPUB**

Following the conversion of your manuscript to EPUB format, your eBook table of contents will be displayed. Please confirm all sections and chapters are listed. If you are missing entries, edit and reupload your manuscript file(s) before progressing to the next step in the publishing process.

You may also see a page listing errors encountered or a list of changes made to your manuscript during conversion. From here, you can download your EPUB file:

**Note**: Downloading your file at this step may show an incorrect title. Don't worry! Once you publish your file, we will use the title you provided in the first step of the eBook Wizard.

### **Ways of Looking at an EPUB**

Every device and EPUB reader will display your eBook slightly differently since readers can tailor their reading experience by changing font types, font sizes, and even the page background color or theme.

The look and feel of your file will vary depending on which EPUB reader is used. Don't get hung up on this; the important thing here is to ensure there are no major issues in the CONTENT of the file (missing sections, blacked out images, missing entries in the EPUB Table of Contents).

To open and review the file, you may need to install an EPUB reader or plug-in. If you don't have one, there are many free tools available to help.

- **From Adobe**: Adobe Digital Editions
- **For Firefox users**: download this plugin to preview directly in your browser

**Tip:** To see your file exactly as readers will see it, you must load your EPUB onto an e-reader device.

### **I Have an EPUB Editor. Can I Edit and Re-upload the EPUB File?**

Do NOT attempt to fix and re-upload the EPUB file we generated for you. Many EPUB editors introduce "helpful" elements that will cause errors in the eBook Wizard. We strongly encourage you to fix your source file, re-upload, and let Lulu handle the conversion. This will produce the cleanest EPUB.

# **Chapter 10: Final Check**

Before you release your remarkable new work to your eager fans, take one last look to make sure you have done all of the following:

- You have all the necessary components to publish and distribute your eBook a properly formatted EPUB, an ISBN, cover art, and complete and accurate metadata.
- You have tested your EPUB to make sure it opens, every link works, and the images are top quality.
- If you plan to sell your eBook through our retail distribution partners, please review our eBook retail distribution requirements and ensure your content meets all requirements.
- Once we receive your eBook, our Quality Assurance team will confirm your work meets all distribution requirements. If it does, your title will be passed along to our retail partners, who will reconfirm your work meets their standards. When your work passes this final inspection, it will be queued for release on the retailer's site. Be prepared for this step by reviewing the list of Top 10 Reasons your eBook was Rejected.

Now take a deep breath, and pat yourself on the back. You've taken a big step towards selling more books and reaching more readers than ever before! We look forward to your continued success on Lulu.com and our network of retail channels.